# **IGWAIMPACS**

Iowa Management of Procurement and Contracts System

# Vendor Registration Guide

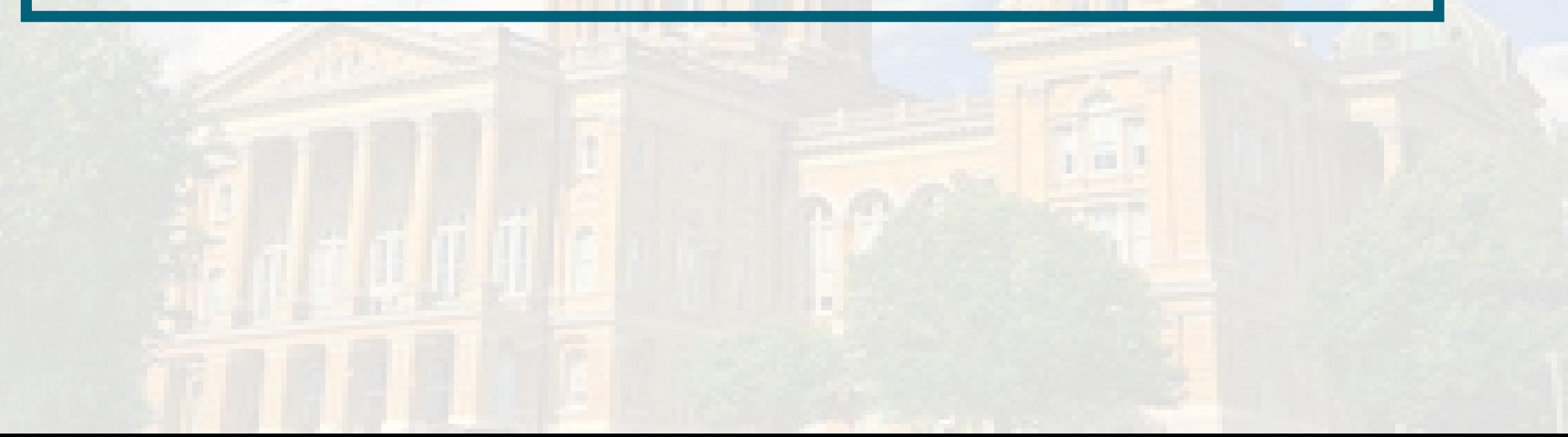

## **Table of Contents**

**[Background](#page-2-0)** [Definitions/Links](#page-3-0) [Vendor Registration FAQs](#page-4-0) **[Training Videos](#page-5-0)** [How to add Subtitles](#page-6-0) [Registration Wizard](#page-7-0) [Vendor Registration](#page-8-0)

[Company Overview](#page-9-0) [Business Details](#page-10-0) **[Addresses](#page-11-0) [Contacts](#page-12-0)** [Certify and Submit](#page-15-0) [Questions –](#page-16-0) IMPACS Support

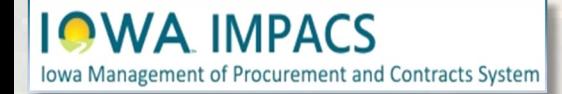

<span id="page-2-0"></span>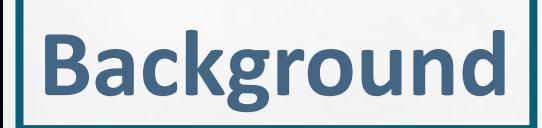

The Iowa Management of Procurement and Contracts System (IMPACS) uses Jaggaer e-procurement software. You may see references to both IMPACS and Jaggaer when doing business with the State of Iowa. If basic vendor information is used to respond to a solicitation and the result is that the Vendor is awarded, the Vendor must return to their Vendor Portal to complete their Vendor Registration.

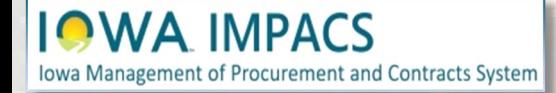

## <span id="page-3-0"></span>**Definitions**

**Customer** - State of Iowa - Iowa Management of Procurement & Contracts System (IMPACS) **DBA** - Doing Business As **DUNS** - Dun & Bradstreet Number (not needed for registration) **Supplier** – Vendor, Entity, or Company doing business in the State of Iowa **VAT** - Value-added Tax (not applicable in Iowa and not needed for registration)

## **Links**

Link to register as a Vendor or complete Vendor registration with the State of Iowa: <https://solutions.sciquest.com/apps/Router/SupplierLogin?CustOrg=DASIowa>

Link to respond to a Solicitation (Basic Vendor Registration Information): [Solicitation User Registration](https://solutions.sciquest.com/apps/Router/SourcingSupplierRegistration?CustOrg=DASIowa&AuthToken=1%3AAES2%23CAcXlinT7MFbZILKWJWX4PmCR6r%2BrhjoXkhK8%2FCQbpF7ywprIuJQrKUNFqyqUMUx7ekbGqWiMapQbnxw218LuKzWZNhuM8BrrKlatXQtKwa28yaCtXdHM%2F%2F0jROId6Nyh5ZnA%2Bj6ZD7CYqUUfgvr9VN4bHc0Bzd52A%3D%3D&GSPSupplier_RegistrationRequest_Email=&tmstmp=1668800230397)

Link to Business Opportunities (list of posted solicitations): <https://bids.sciquest.com/apps/Router/PublicEvent?CustomerOrg=DASIowa>

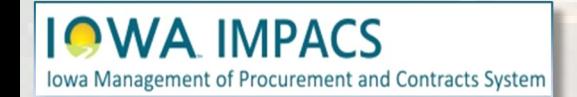

## <span id="page-4-0"></span>**Vendor Registration FAQ**

#### **Someone else in my company will complete the registration, not me. Can I forward my invitation?**

Yes, you may forward the invite to anyone you would like in your company. In most cases, a sales rep or account manager is best equipped to complete this activity. Please note, however, that once a username and password have been created, the invitation can no longer be forwarded. In this case, please contact the Purchasing Agent to reissue your invitation.

**Our organization's primary contact is no longer with the company, and I need to gain access to the portal – What do I do?** Submit a support ticket here to our online host JAGGAER at: [https://www.jaggier.com/submit-supplier-support-request/](https://www.jaggaer.com/submit-supplier-support-request/) Please include your company's Tax ID Number. This information is used to verify that you are with the company and that the correct company profile is being edited.

What does JAGGAER do with the information I enter into my profile? Will it be sold or used for any purpose not described in this registration process? JAGGAER securely saves your company's information in its database; only select JAGGAER administrators, and JAGGAER customer procurement specialists can access your information. Your information will not be sold or used for any other purpose.

### **What is "DBA"?**

"Doing Business As." A name under which a corporation conducts business that is not the legal name of the corporation as shown in its Articles of Incorporation.

### **What is a Diversity Classification?**

A Diversity Classification is a form that confirms that your company is certified by the government to be a Diverse Supplier.

### **I have questions that this FAQ and the help "?" in the portal cannot answer - Who can I contact?**

You can review the information we have on the web here: <https://www.jaggaer.com/supplier-support/> Or you can contact Jaggaer Supplier Support with a support ticket here: <https://www.jaggaer.com/submit-supplier-support-request/>

Or via telephone from 7:00 am to 7:00 pm Central Time, Monday through Friday, at 1-800-233-1121, option 3. Please indicate to the representative that you are calling about the "**DAS Iowa Supplier Portal"**.

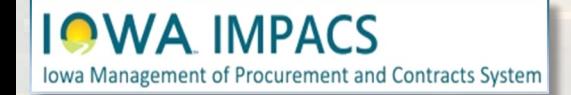

## <span id="page-5-0"></span>**Vendor Training Videos from Jaggaer**

Jaggaer provides access to numerous help videos for Vendors (Suppliers). These videos are recorded in English, but viewers can add subtitles in various languages. This guide provides instructions on how to view subtitles in your language as you view the help videos (see next page). We have also included links for the videos you will find helpful as you register and begin using the portal.

Basic overview of the Jaggaer Network and how Vendors (Suppliers) use it.

Guidance on beginning the Vendor registration process.

Explanation of how and why registration differs for each customer. (customer = State of Iowa).

Highlights key functionality available through the Vendor (Supplier) portal. How you can interact with Jaggaer.

[JI-SN-AV01: JAGGAER Indirect Vendor \(Supplier\) Network](https://youtu.be/9j_g7wput7c)  **Overview** 

[JI-SN-AV03: Beginning the Vendor \(Supplier\) Network](https://youtu.be/EPwSanSotkw)  Registration

[JI-SN-AV05: Navigating the Vendor \(Supplier\) Portal](https://youtu.be/lXIn5IxLES8)

[JI-SN-AV06: Managing the Network Profile](https://youtu.be/EEVtkuCNHeI)

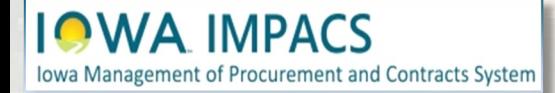

## <span id="page-6-0"></span>**How to Add Subtitles to Jaggaer Training Videos**

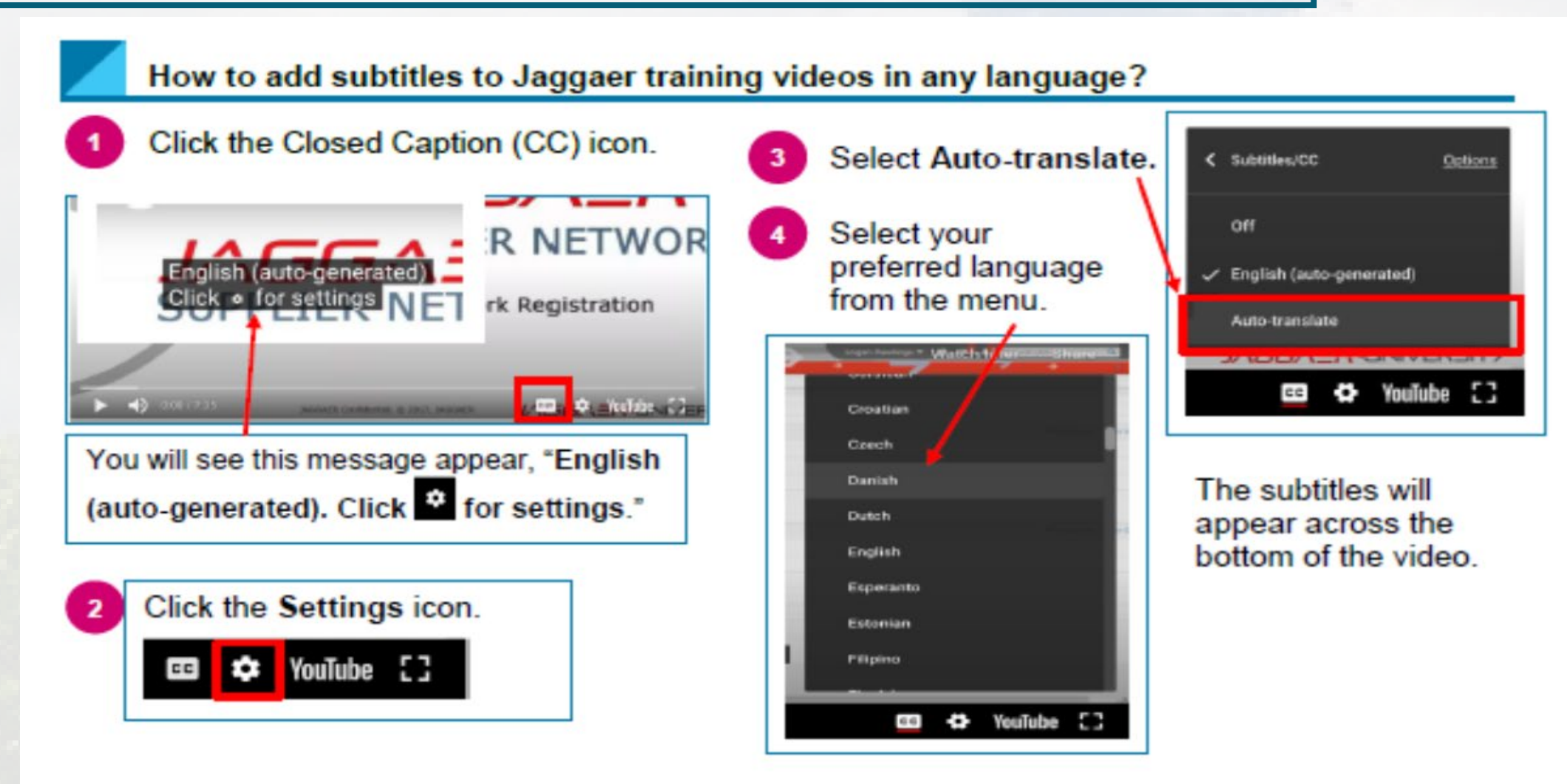

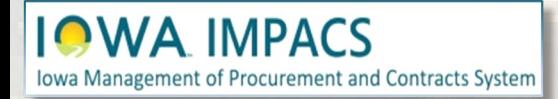

## <span id="page-7-0"></span>**Registration Wizard In Four Easy Steps**

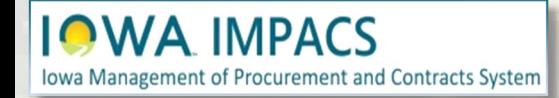

## <span id="page-8-0"></span>**Vendor Registration**

After logging into your vendor portal, click **Registration** on the menu.

Then click **Manage Registration Profile**.

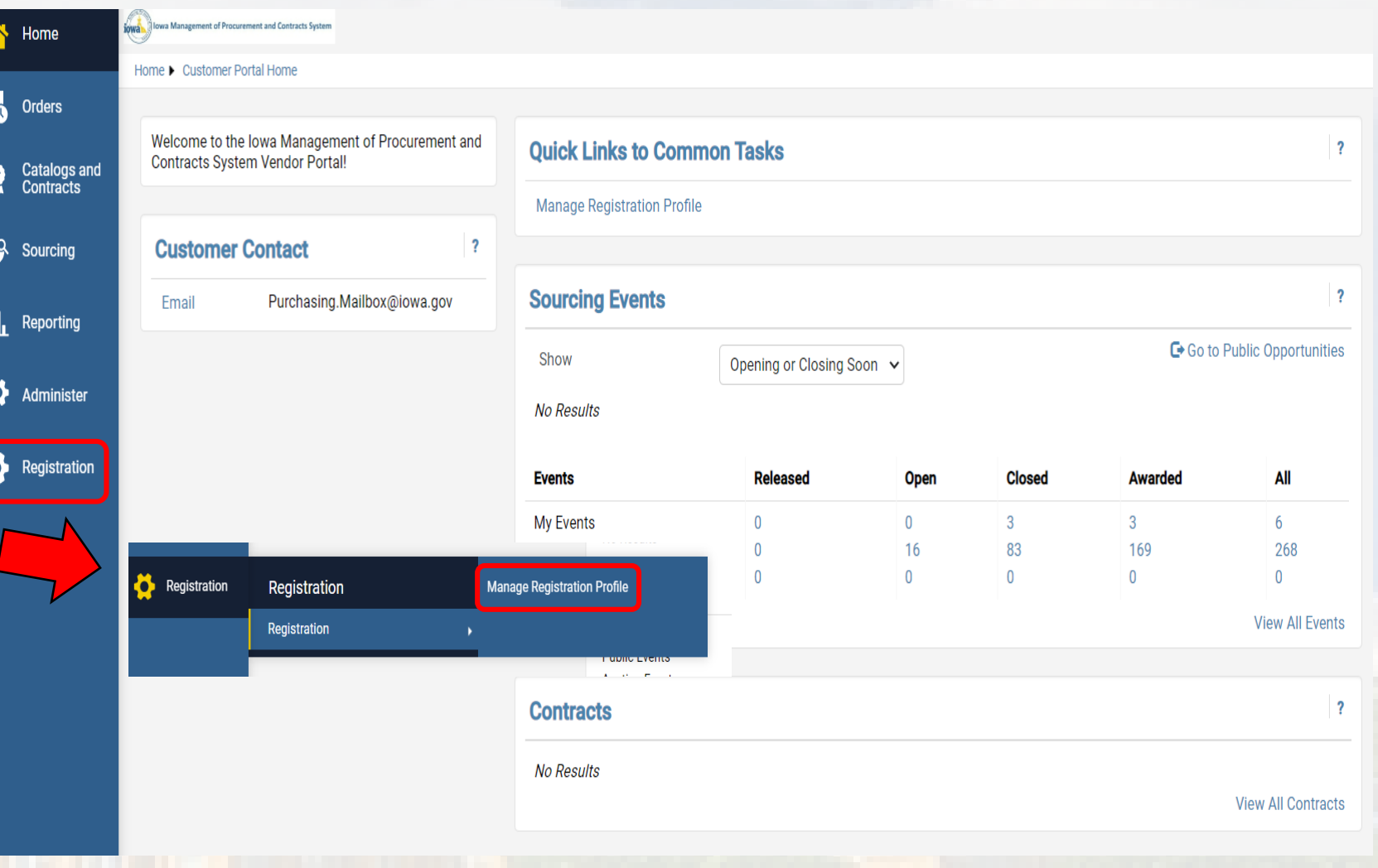

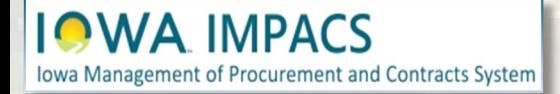

## <span id="page-9-0"></span>**Vendor Necessary Fields**

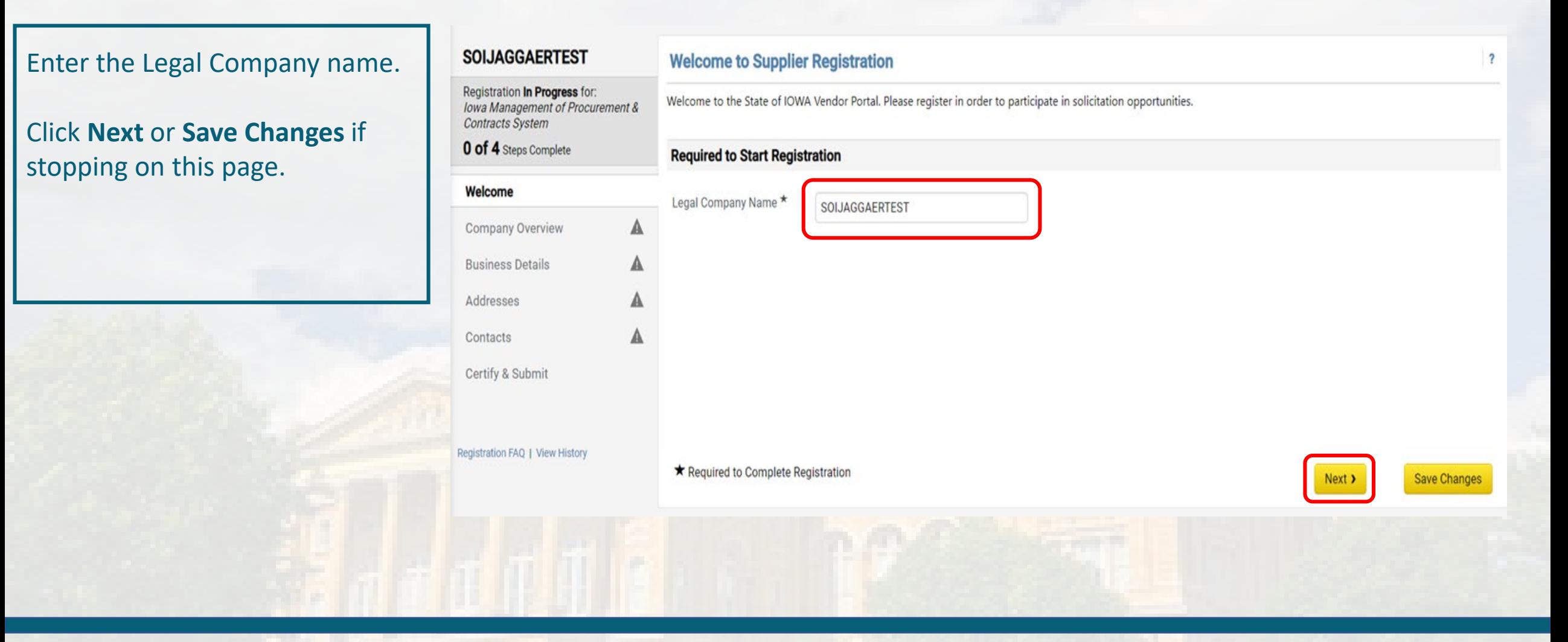

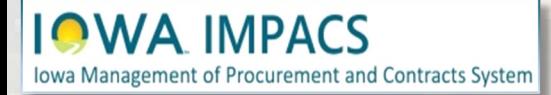

## <span id="page-10-0"></span>**Vendor Necessary Fields – Company Overview**

Enter the **Doing Business As**  name (if applicable).

Enter the **Tax ID Number**.

If you have a W9 to upload, click the **YES** radio button by **Are you exempt from backup withholding?** field and upload the W9.

Fill in the company website.

Click **Next** or **Save Changes** if stopping on this page.

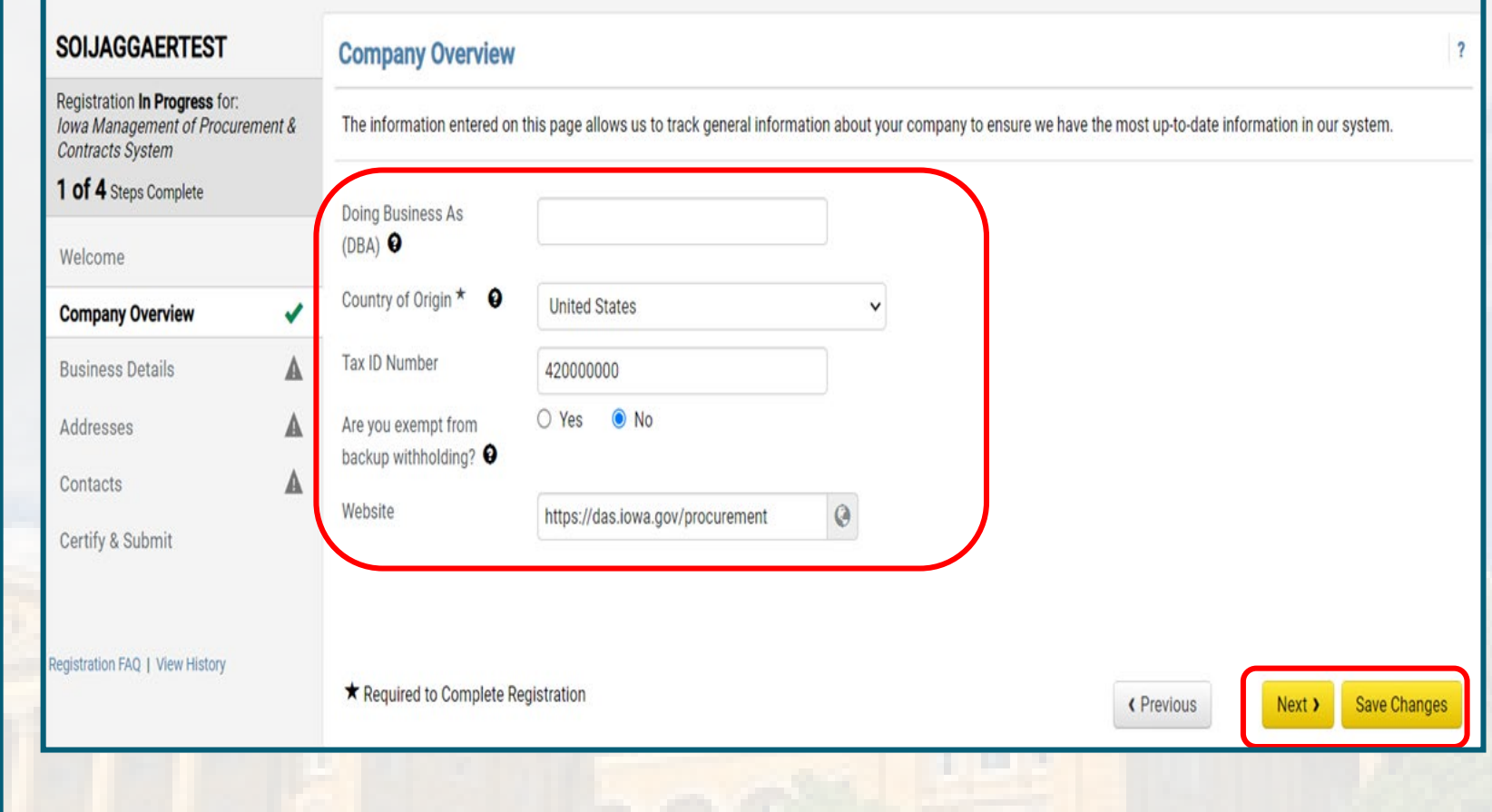

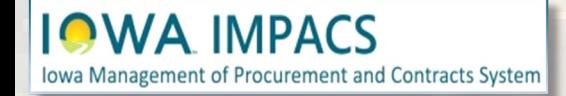

### <span id="page-11-0"></span>**Vendor Necessary Fields – Business Details**

Enter a description for the company. **TIP:** *You may expand the text box by dragging the lower right corner of the box.*

Click the appropriate radio buttons for Sales Territories and add the States and countries where your company does business.

Continue to the next section of the page.

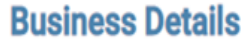

The information on this page allows us to track important details about your company, such as the areas where you operate and the products and services that you provide. Additionally, this data is used to determine whether or not your business meets the small business size standards as defined by the U.S. Small Business Administration. The SBA standards are based on your NAICS code and annual revenue, or number of employees. **Business Description Test Business** Description 2475 characters remaining **Sales Territories** ◯ Yes  $\bigcirc$  No Is Your Business a Local Vendor?  $\odot$  No  $\bigcirc$  Yes Is Your Business a National Vendor? lowa U.S. Service Area Edit **International Service Area** Edit

 $\boldsymbol{\mathcal{P}}$ 

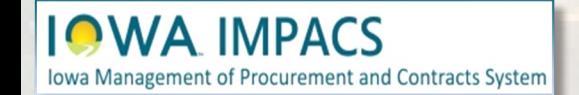

## <span id="page-12-0"></span>**Vendor Necessary Fields – Business Details**

Enter the commodity codes that apply to your company. By clicking the edit button, you will be able to search for the codes by description and select the appropriate codes. NOTE: You will be notified by email of open solicitations that contain the same commodity codes.

Enter the **Keywords** that describe the products or services you offer.

If applicable, enter any diversity classifications for your company.

Click **Next,** or **Save Changes. Do not** Proceed to Certify and Submit.

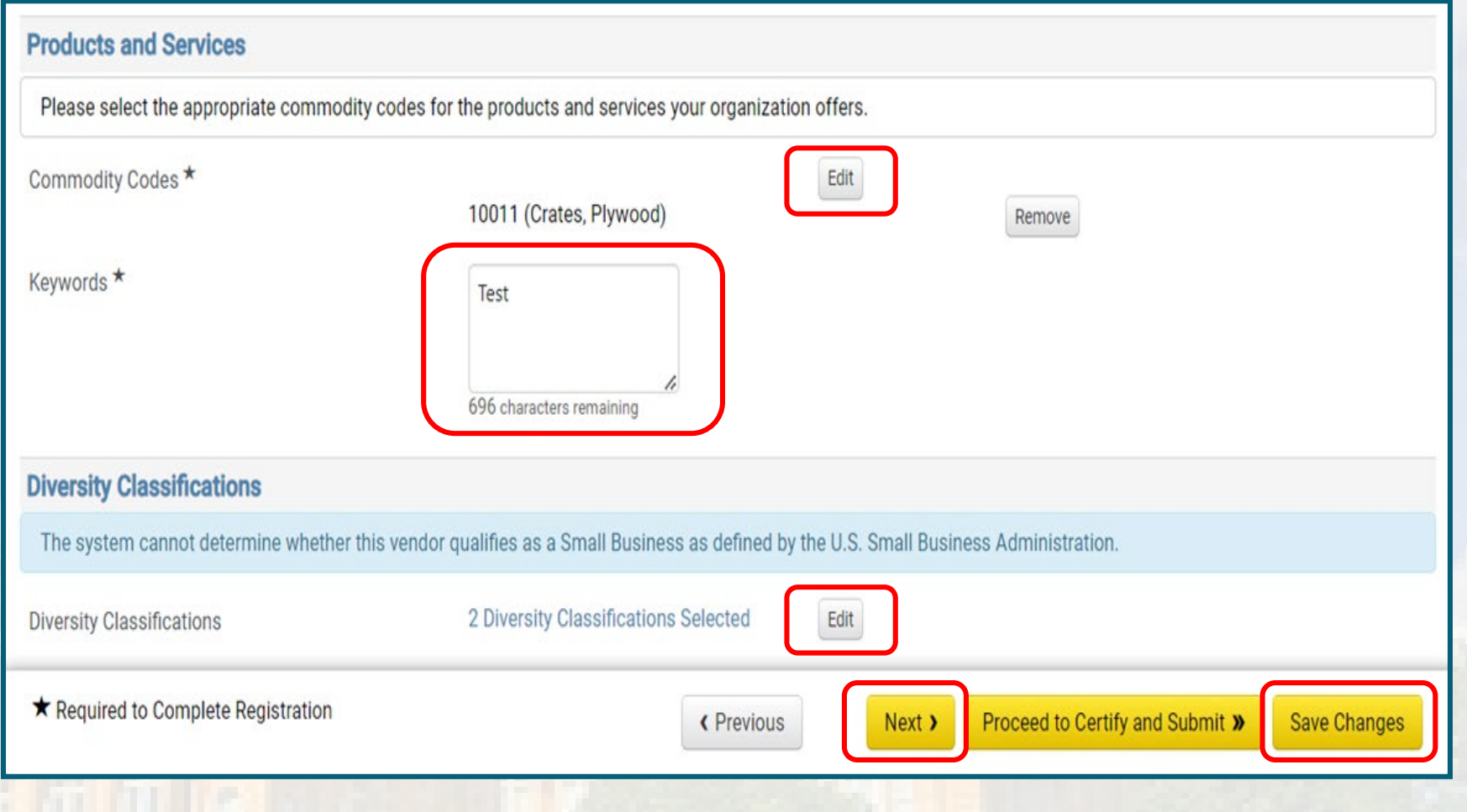

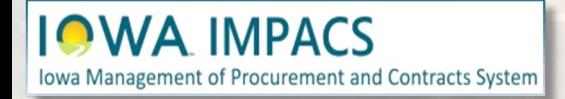

## **Vendor Necessary Fields - Addresses**

Provide addresses for Physical, Fulfillment, and Remittance (they may all be the same address).

If that is the case, check all three boxes at the bottom of the popup window. Click **Next**.

You may add additional addresses by selecting the **Add Address** button.

Click the **Next** button.

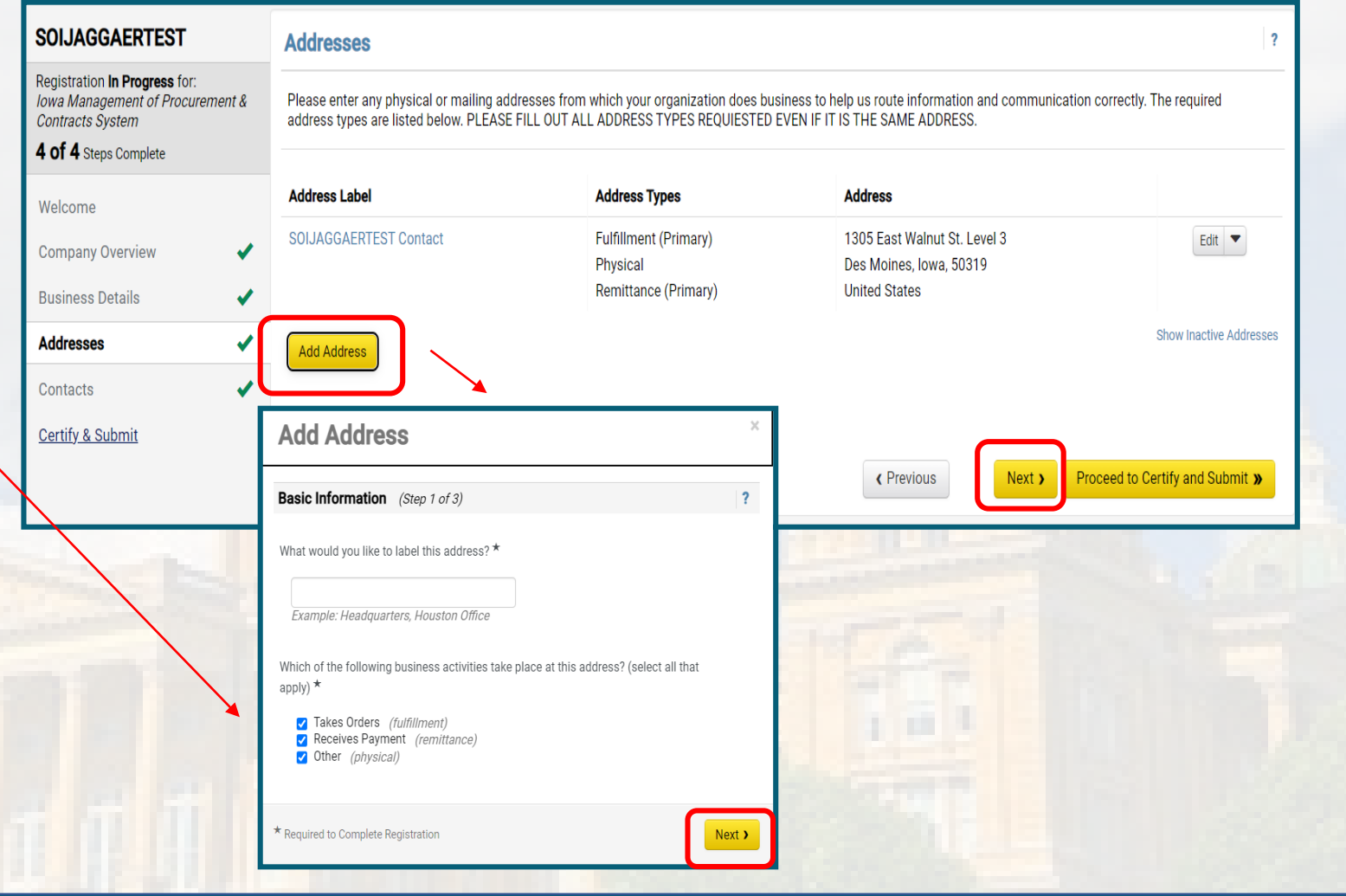

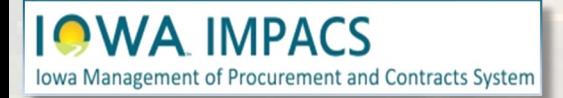

## **Vendor Necessary Fields - Contacts**

Please provide contact information for the categories listed (Corporate, Fulfilment, PO Failure, Remittance, and Sales (all contacts may be the same person).

You may add additional contacts by selecting the **Add Contact**  button.

Click the **Next** or **Proceed to Certify and Submit** button.

#### **SOIJAGGAERTEST Contacts** Registration In Progress for: Iowa Management of Procurement & Please enter contact information for any individuals at your organization who may provide valuable information or help to our company. This will help us ensure we are **Contracts System** always contacting the correct individual. Contacts can be linked to one existing address. Any required contact types are listed below. Please enter the contact information for each type, even if it is the same person. Please enter the email address where the Purchase Order will be delivered in the Fulfillment Contact section. 4 of 4 Steps Complete Welcome **Contact Label Contact Types Email Name Company Overview JAGGAERTEST, SOI** Corporate (Primary) JAGGAERTEST, SOI SOIJAGGAERTEST@gmail.com Edit  $\blacktriangledown$ **Business Details** PO Failure Sales (Primary) Shannon, Laura laura.shannon@iowa.gov Edit  $\blacktriangledown$ PO Failure (Primary) Addresses Remittance (Primary) **Fulfillment (Primary) Contacts** Show Inactive Contacts Certify & Submit Add Contact « Previous Next > Proceed to Certify and Submit » Add Contact Corporate Fulfillment PO Failure Remittance Sales

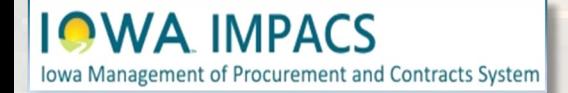

## <span id="page-15-0"></span>**Vendor Necessary Fields – Certify & Submit**

Fill in the Preparer's information, click the **Certification** checkbox, then click the **Submit** button.

After you certify and submit the Vendor registration, you will receive an email verifying the registration. Please contact [purchasing.mailbox@iowa.gov](mailto:purchasing.mailbox@iowa.gov) to notify the State of Iowa that you have completed your initial registration. Someone will reach out to you to finalize the process.

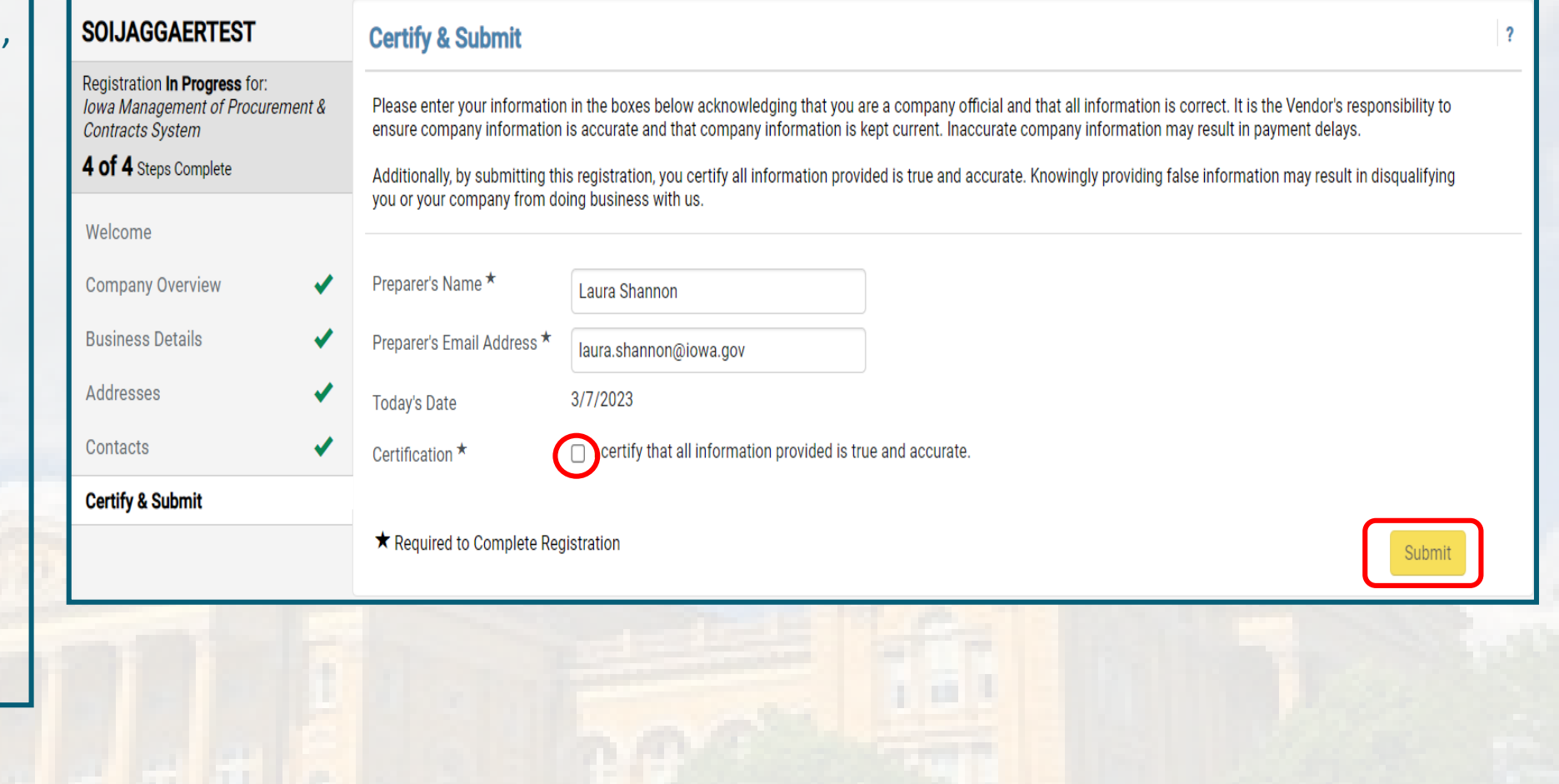

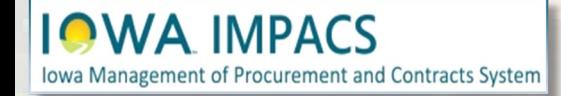

<span id="page-16-0"></span>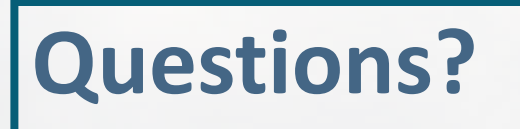

# Please contact [purchasing.mailbox@iowa.gov](mailto:purchasing.mailbox@iowa.gov) Or call 515-330-7325

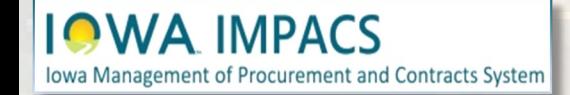